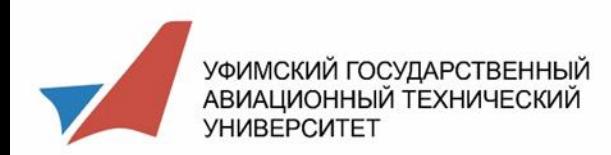

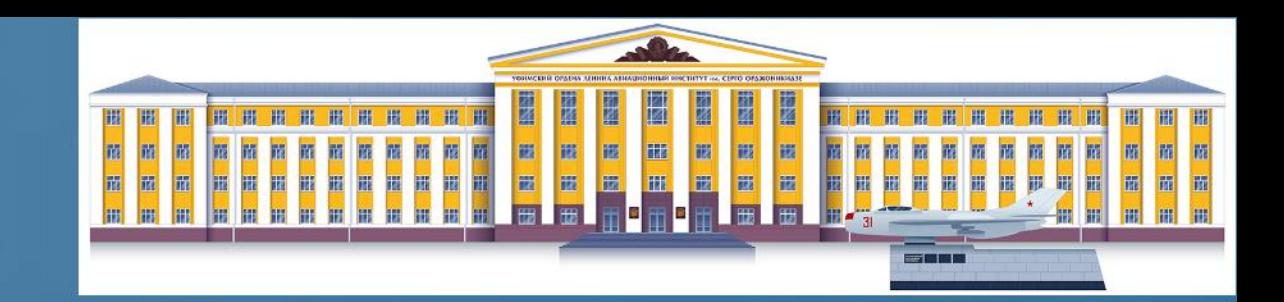

# Общежитие

Инструкция для первокурсника по подаче заявки на заселение в общежитие в ИСУ УГАТУ

Отдел цифровой трансформации

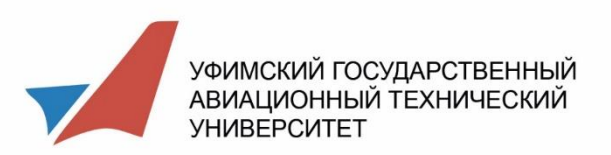

 $\leftarrow$   $\rightarrow$ 

 $\bullet$  D

**й**⊔<br>ДИС<br>ОБУ

 $\hat{m}$ 

## **Как получить доступ в ИСУ УГАТУ**

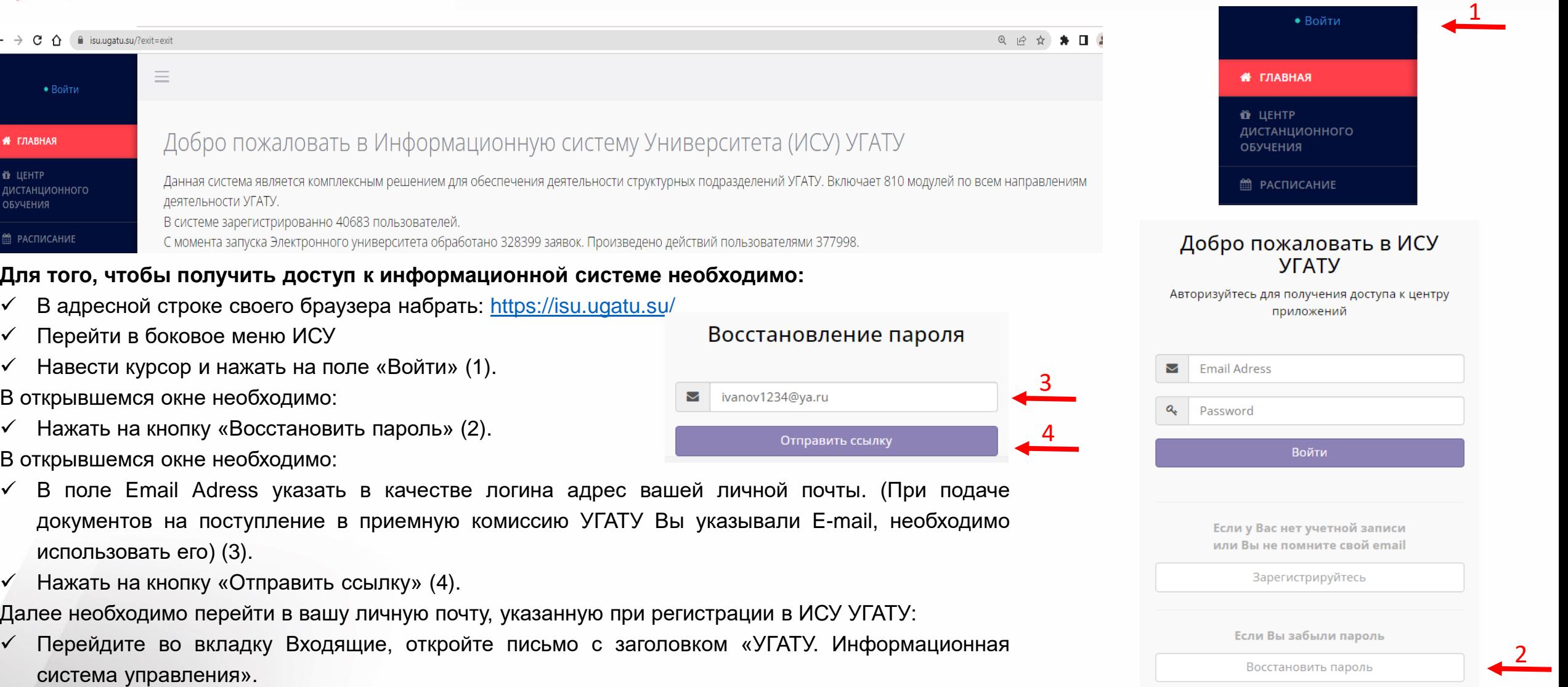

В полученном письме перейдите по указанной ссылке (5)

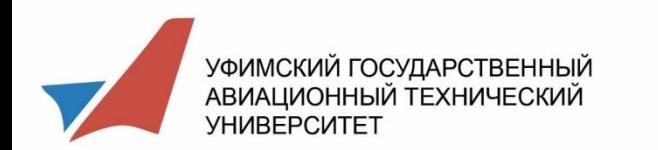

### **Как получить доступ в ИСУ УГАТУ**

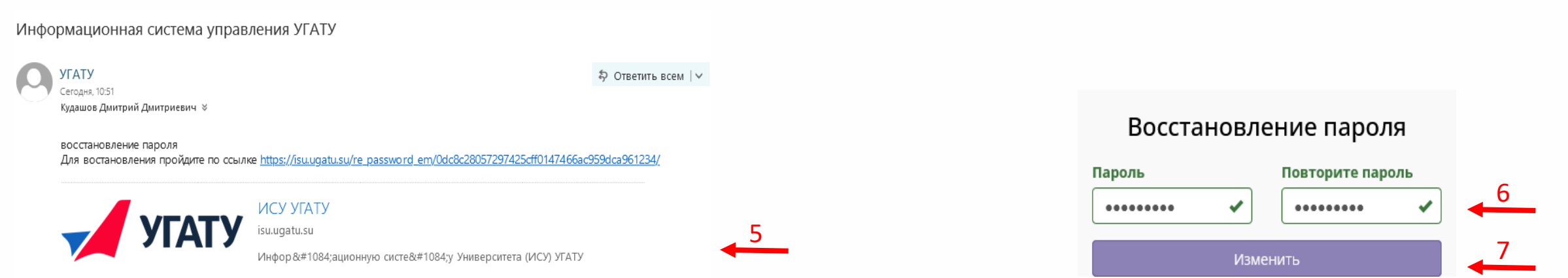

- В открывшемся окне в полях «Пароль» и «Повторите пароль» (6) укажите НОВЫЙ пароль. Обратите внимание на язык ввода и нажатие/ненажатие клавиши CapsLock/
- Подтвердите изменение пароля нажатием кнопки «Изменить» (7).
- Зайдите в ИСУ используя новый пароль. Успешной подачи заявки на заселение!

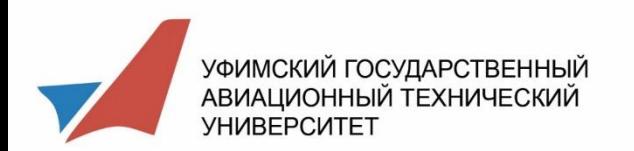

### **Создание заявки на заселение в общежитие**

### **Для создания заявки:**

- Перейти в боковое меню ИСУ.
- Навести курсор и нажать на поле «Заявки»  $(1).$
- $\checkmark$  Нажать на кнопку «Мои заявки на заселение» (2).
- В открывшемся окне необходимо:
- $\checkmark$  Нажать на кнопку «Добавить заявку» (3).
- В открывшемся окне необходимо:
- Выбрать тип заявки из выпадающего списка – «Заявка на заселение» (4).
- В поле «Контактный телефон для связи» указать свой номер телефона (5)
- Нажать кнопку «Создать» (6).

Список заявок

Добавить заявку

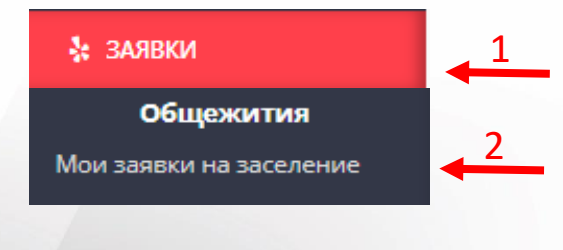

3

### Необходимо загрузить следующие документы:

- Флюорография
- Сертификат о прививках
- Сертификат о вакцинации КОВИД-19
- Документы на льготу (сирота, инвалид (могут дать/снять)
- Результаты анализов для иностранцев (сифилис и вич 3 месяца ПЦР2))

#### Перед тем, как отправить на согласование Вам необходимо ознакомиться со следующими документами:

- Положение о пропускном и внутриобъектовом режиме ФГБОУ ВО «УГАТУ», его филиалах и уфимском авиационном техникуме, утвержденное приказом от 30.03.2021 No372-O»
- Инструкция о мерах пожарной безопасности на территории, в зданиях и помещениях ФГБОУ ВО «УГАТУ», утвержденная приказом ректора от 05.04.2021 №423-О
- Кодекс этики работников и обучающихся ФГБОУ ВО «УГАТУ», утвержденный приказом ректора от 29.11.2021 №1666 О
- Правила внутреннего распорядка обучающихся ФГБОУ ВО «УГАТУ», утвержденные приказом ректора от 19.03.2021 №-290 О
- Положение о студенческом общежитии ФГБОУ ВО «УГАТУ», утвержденное приказом ректора от 30.03.2018 № 405-О

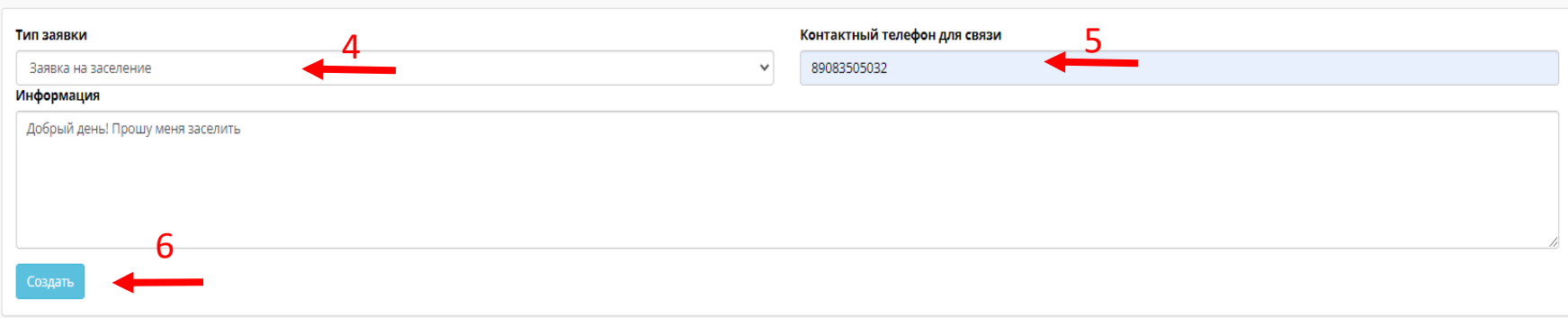

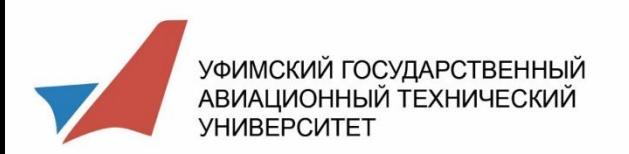

У В поле «Файлы к документу»

«Прикрепить» (8).

согласование» (10)

документами (9)

Перед тем, как отправить на согласование Вам необходимо

ознакомиться со следующими

← Нажать кнопку «Отправить на

### Создание заявки на заселение в общежитие

### Необходимо загрузить следующие документы:

• Флюорография

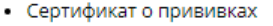

- Сертификат о вакцинации КОВИД-19
- Документы на льготу (сирота, инвалид (могут дать/снять)
- Результаты анализов для иностранцев (сифилис и вич 3 месяца ПЦР2))

#### В открывшемся окне необходимо: Файлы к документу  $(1705202215:15:08)$ Название  $(1705202215:16:14)$ загрузить необходимые документы • (17 05 2022 15:19:30) Файл PDF/DOC/DOCX/XLS/XLSX согласно списку (7) и нажать кнопку Выберите файл Файл не выбран 8

### Внимание!

#### Необходимо загрузить следующие документы:

- Флюорография
- Сертификат о прививках
- Сертификат о вакцинации КОВИД-19
- Документы на льготу (сирота, инвалид (могут дать/снять)
- Результаты анализов для иностранцев (сифилис и вич 3 месяца ПЦР2))

#### Перед тем, как отправить на согласование Вам необходимо ознакомиться со следующими документами:

- Положение о пропускном и внутриобъектовом режиме ФГБОУ ВО «УГАТУ», его филиалах и уфимском авиационном техникуме, утвержденное приказом от 30.03.2021 Ne372-O»
- Инструкция о мерах пожарной безопасности на территории, в зданиях и помещениях ФГБОУ ВО «УГАТУ», утвержденная приказом ректора от 05.04.2021 №423-О
- Кодекс этики работников и обучающихся ФГБОУ ВО «УГАТУ», утвержденный приказом ректора от 29.11.2021 №1666 О
- Правила внутреннего распорядка обучающихся ФГБОУ ВО «УГАТУ», утвержденные приказом ректора от 19.03.2021 №-290 О
- Положение о студенческом общежитии ФГБОУ ВО «УГАТУ», утвержденное приказом ректора от 30.03.2018 № 405-О

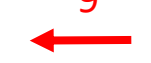

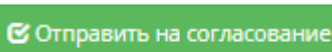

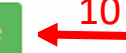

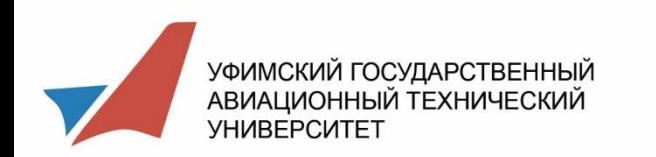

### **Как загрузить чеки об оплате**

После того, как Вы произвели оплату за проживание в общежитии, необходимо:

- Перейти в боковое меню ИСУ.
- $\checkmark$  Навести курсор и нажать на поле «Заявки» (1).
- $\checkmark$  Нажать на кнопку «Мои заявки на заселение» (2). В открывшемся окне необходимо выбрать свою активную заявку на заселение (3)

В открывшемся окне необходимо перейти в поле «Согласование (действия по документу)» и нажать кнопку «Добавить действие» (4)

Далее в открывшемся окне необходимо:

- В поле «Статус» выбрать «Прикрепить документ об оплате» (5)
- В поле «Файл» необходимо подгрузить чек об оплате в формате PDF (6)/
- При необходимости можно оставить комментарий.

После ввода всех необходимых данных:

Нажать кнопку «Добавить» (7)

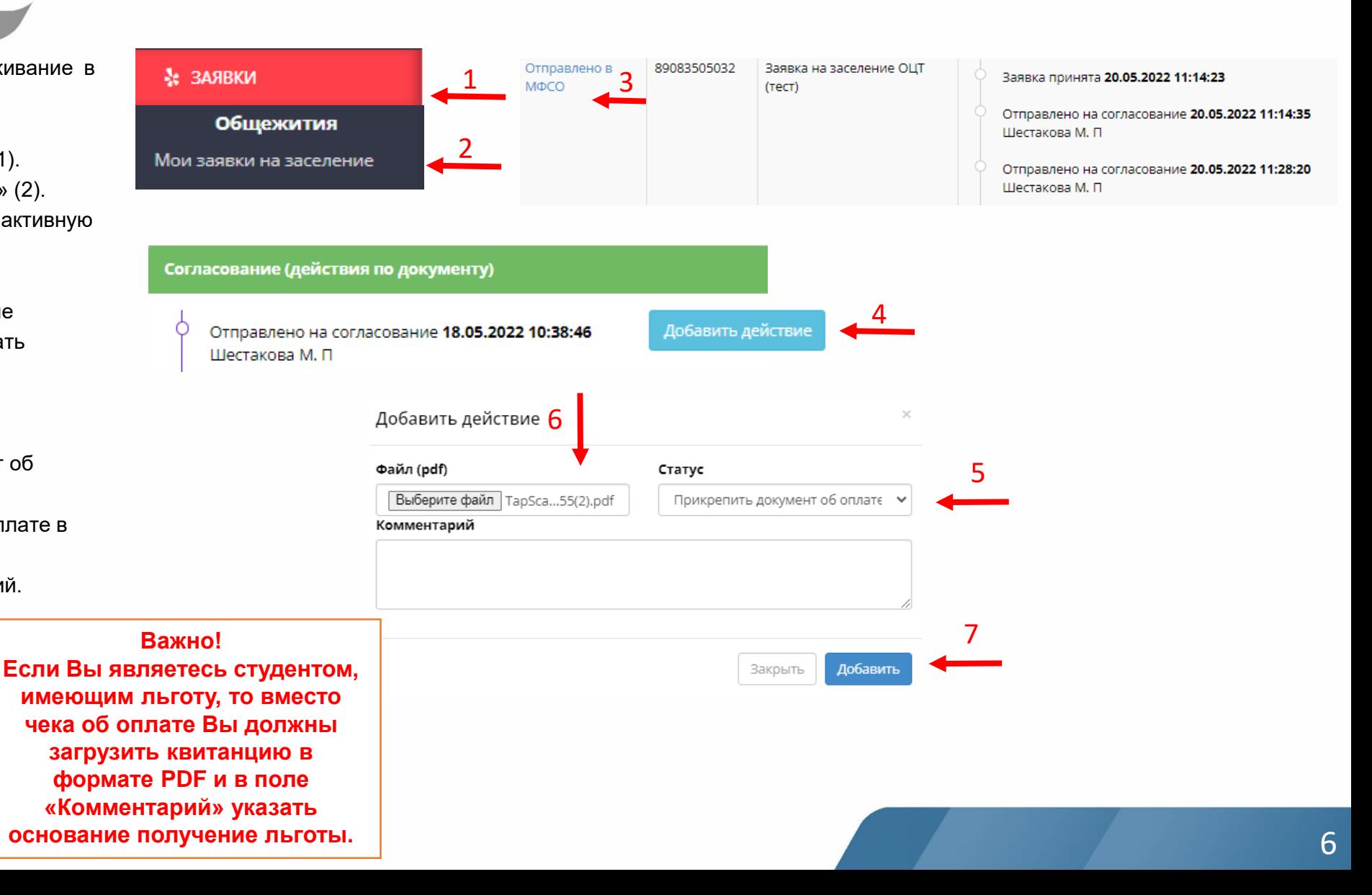